# **APPTRON HOSPITAL OPR LIETOTĀJA ROKASGRĀMATA**

**Redakcijas versija 1.0**

## DOKUMENTA IZMAIŅU VĒSTURE

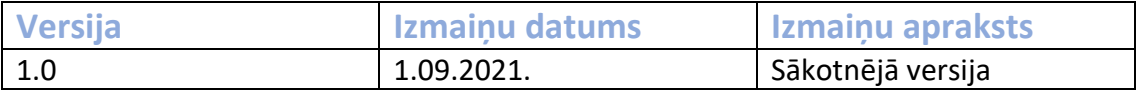

## 1. Saturs

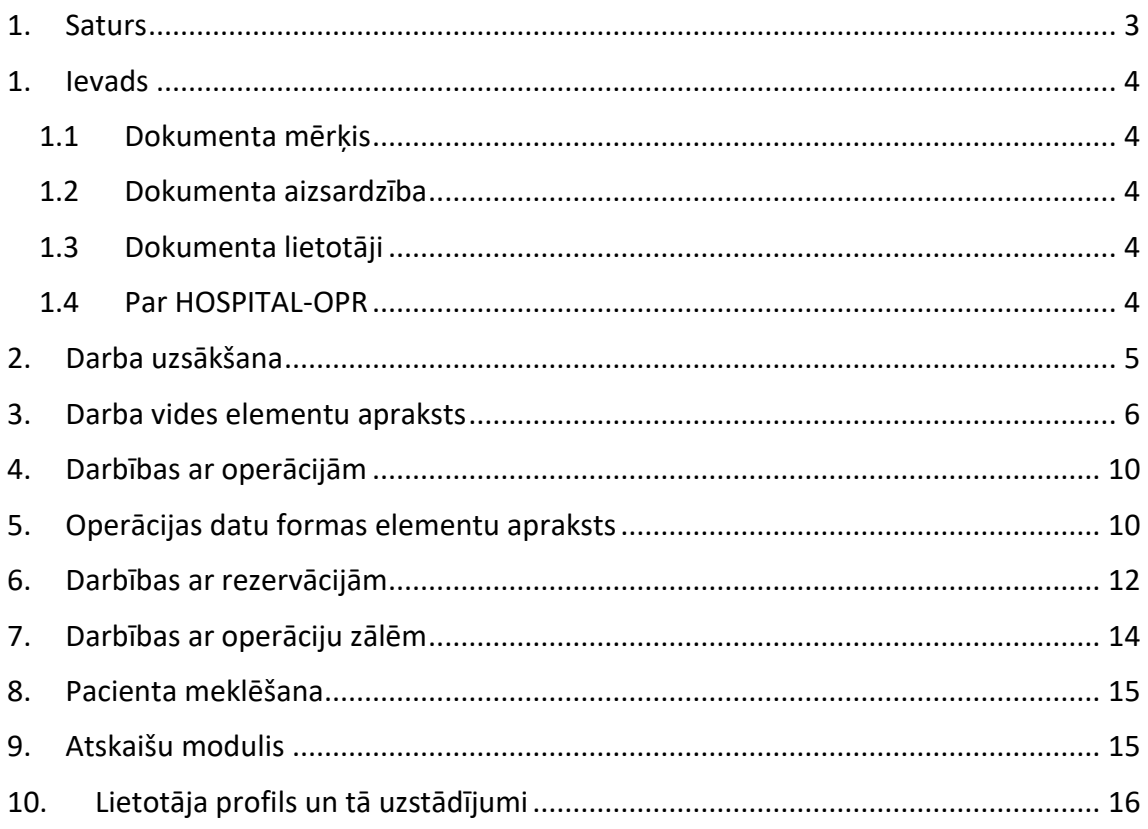

### **1. Ievads**

#### 1.1 Dokumenta mērķis

Šis dokuments apraksta APPTRON Hospital-OPR programmatūras lietošanu.

#### 1.2 Dokumenta aizsardzība

Šo dokumentu ir izstrādājusi SIA "APPTRON". SIA "APPTRON" pieder visas autora mantiskās tiesības uz šo dokumentu. SIA "APPTRON" ir tiesības veikt izmaiņas šajā dokumentā.

#### 1.3 Dokumenta lietotāji

Dokuments paredzēts izmantot sekojošām lietotāju grupām:

- APPTRON Hospital-OPR programmatūras klientu informācijas sistēmu un datortīklu tehniskā nodrošinājuma personāls;
- EIS sistēmas dalībnieku speciālistu APPTRON Hospital-OPR risinājuma izvērtēšanai.

#### 1.4 Par HOSPITAL-OPR

APPTRON Hospital-OPR ir slimnīcas vajadzībām pielāgots ķirurģisko un citu operāciju un manipulāciju plānošanas programmatūra, kas integrējas ar citām slimnīcas informācijas sistēmām, autentifikācijas risinājumiem u.c. ārējām IS.

## **2. Darba uzsākšana**

Pieslēgšanās programmai iespējama tikai reģistrētiem lietotājiem pēc lietotāja vārda un paroles ievadīšanas.

Logā Pieslēgties:

- 1) jāievada lietotāja identifikācijas vārds (lietotājvārds),
- 2) jāievada parole.

Lietotāja parole ir reģistrjutīga (tiek kontrolēti lielie/mazie burti)!

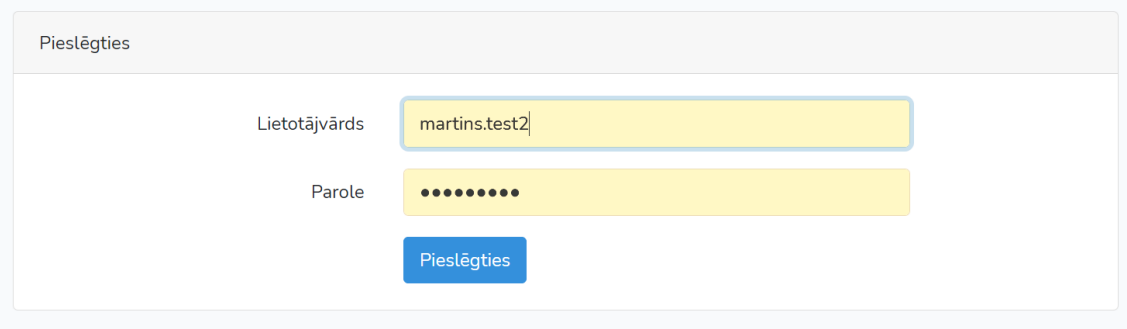

Iespējamās darbības reģistrācijas logā:

lai apstiprināt ievadīto informāciju un pieslēgties sistēmai jānospiež taustiņš Pieslēgties vai arī taustiņš ENTER, TAB vai SHIFT + TAB pārvietoties pa ievadlaukiem. Ja pieslēgšanās ir notikusi sekmīgi, tad uz ekrāna parādās HOSPITAL-OPR kalendāra pamatskats.

## **3. Darba vides elementu apraksts**

Šajā sadaļā pieejama informācija par HOSPITAL-OPR darba vides elementiem, attēlā zemāk pamatskats darbam ar HOSPITAL-OPR.

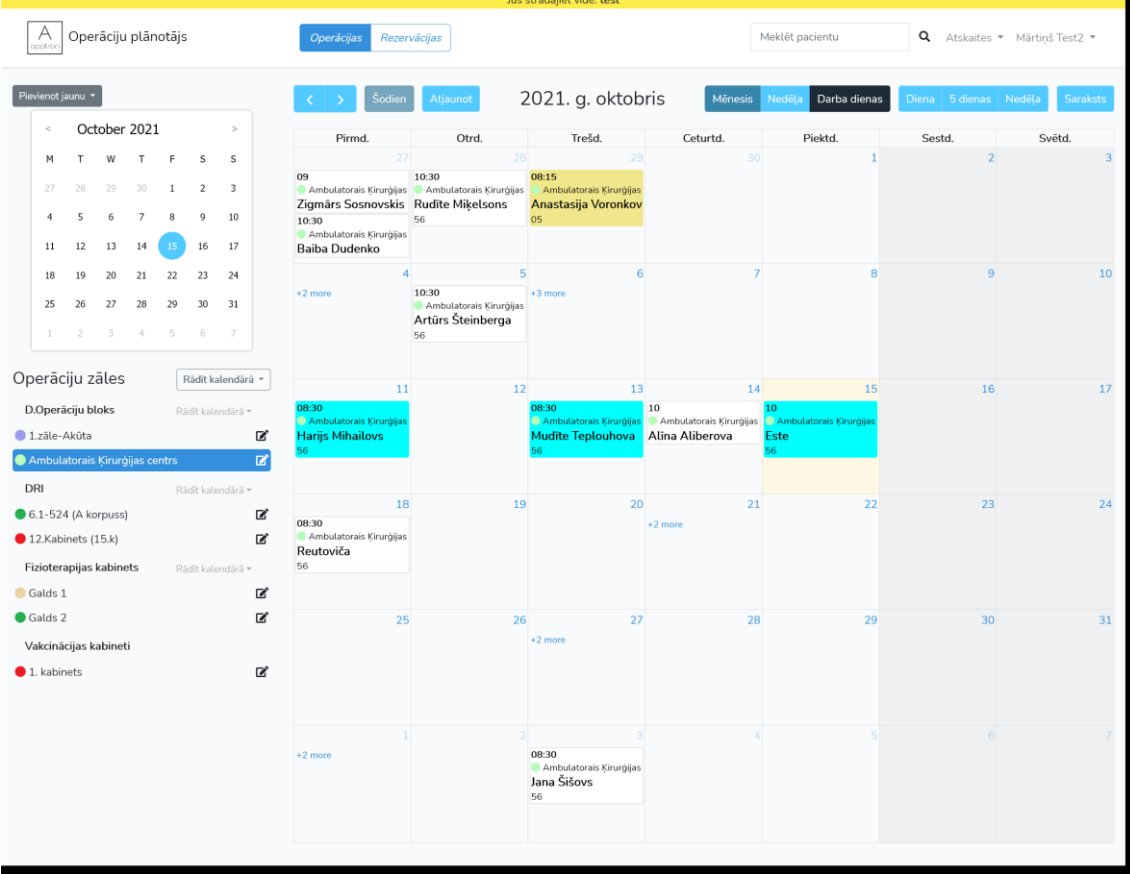

Pamatskatu veido galvenais kalendāra skats un sekojoši papildus elementi:

#### **1) Mazais kalendārs**

 $\leftarrow$  August 2021  $\rightarrow$  $M = T \qquad W = T \qquad F \qquad S \qquad S$  $26 = 27 = 28 = 29 = 30 = 31 = \textbf{1}$  $\begin{array}{cccccccccccccc} 2 & 3 & 4 & 5 & 6 & 7 & 8 \end{array}$  $9$  10 11 12 13 14 15  $16 \qquad 17 \qquad 18 \qquad 19 \qquad 20 \qquad 21 \qquad 22$  $23$   $24$   $25$   $26$   $27$   $28$   $29$  $30 - 31 - 1 - 2$  $\tau = -\tau$ 

nodrošina navigāciju, pa mēnešiem, nedēļām un dienām.

#### **2) Operāciju zāļu panelis**

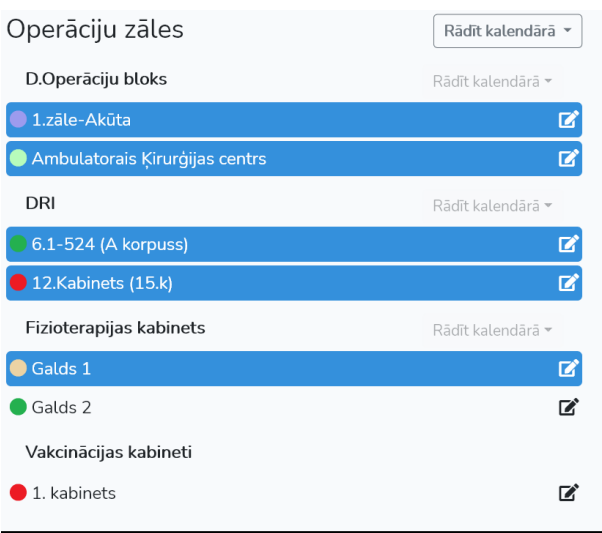

nodrošina operāciju zāļu izvēli un darbības ar tām.

3) Pogas, kas nosaka kādi ieraksti kalendāra pamatskatā tiks attēloti – operācijas vai rezervācijas.

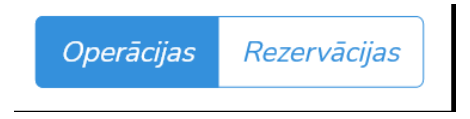

4) Pacienta **meklēšanas lauks**.

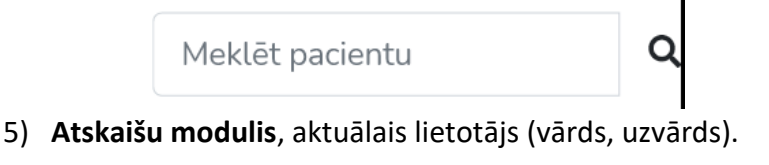

A Atskaites • Mārtiņš Test2

6) Skatu izvēlnes un kalendāra vadības elementi.

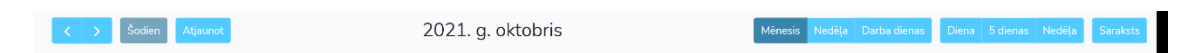

Bultiņas pa labi un kreisi nodrošina kalendāra skata šķirstīšanu uz priekšu vai atpakaļ atbilstoši izvēlētam skatam, piemēram, ja kalendāra skats ir nedēļa, šķirstīšana notiks ar soli nedēļa.

Poga "Šodien" ļauj atgriezties uz tekošo datumu.

Poga "Mēnesis" attēlo kalendāri mēneša skatā. Piemērā zemāk 2021.g. augusts

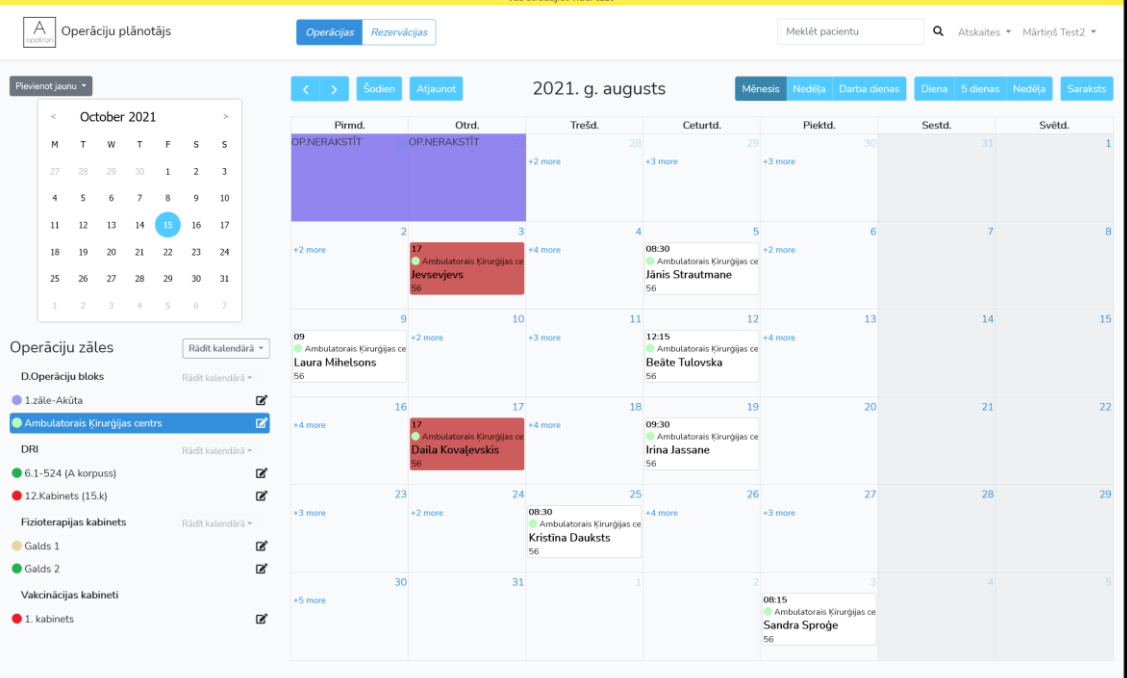

## Poga "Nedēļa" attēlo kalendāri nedēļas skatā.

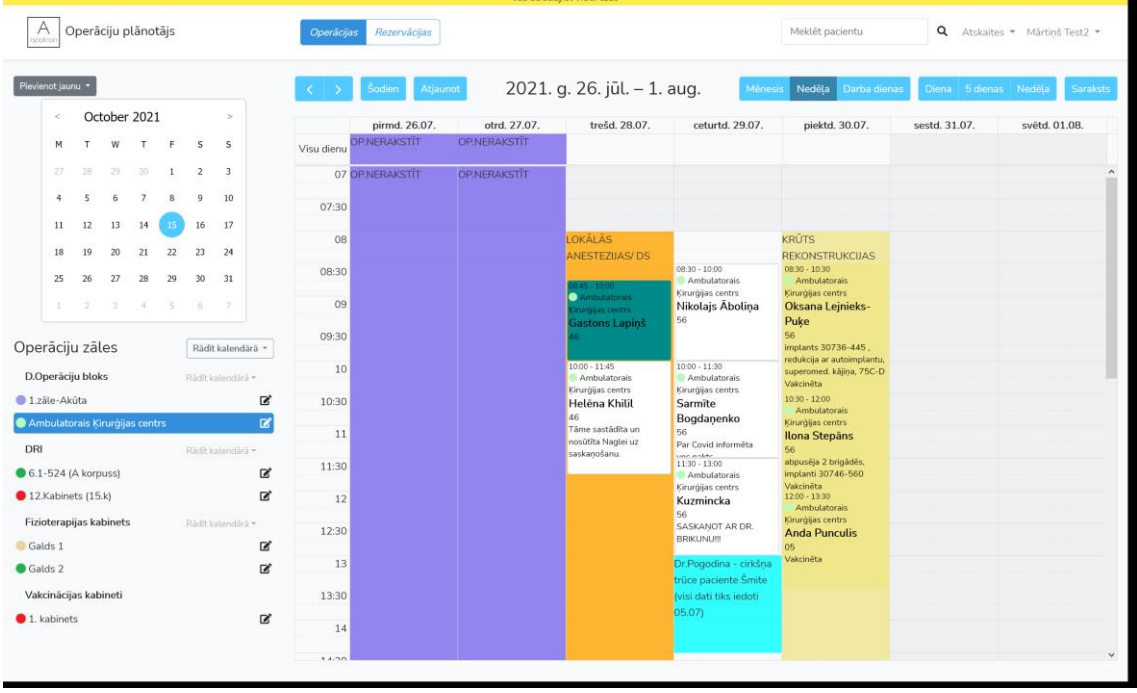

Poga "Darba dienas" attēlo kalendāra nedēļu darba dienu skatā.

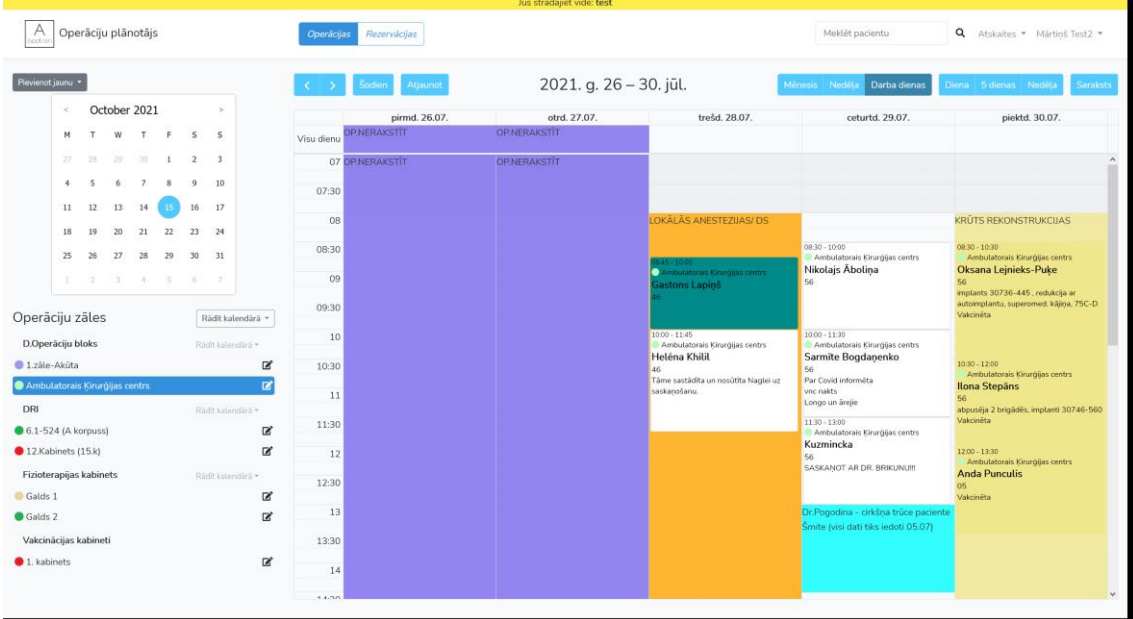

Poga "Diena"attēlo plānotās operācijas tekošā dienā operāciju galdiem, kas selektēti **Operāciju zāļu panelī**.

Piemēram, skatā zemāk redzamamas operācijas, kas ieplānotas *2021. gada 13. septembrī D.Operāciju blokā Ambulatorās Ķirurģijas centrā.*

![](_page_8_Picture_52.jpeg)

Poga "5 dienas"attēlo plānotās operācijas tekošā darba nedēļa visiem operāciju galdiem, kas selektēti **Operāciju zāļu panelī**.

![](_page_9_Picture_123.jpeg)

## **4. Darbības ar operācijām**

Iespejamas sekojošas darbības ar operācijām:

- 1) **Izveidot.** Operācijas ierakstu iespējams izveidot vairākos veidos.
	- a. Noklikšķinot ar peles kursoru attiecīgā kalendāra datumā un laikā atvērsies operācijas datu forma.
	- b. Noklikšķinot pogu "Pievienot jaunu" un izvēloties "Operāciju".
- 2) **Izdzēst.** Operāciju iespējams izdzēst operācijas datu formā izvēloties "Citas

![](_page_9_Picture_124.jpeg)

darbības", pēc tam "Dzēst šo operāciju"

- 3) **Pārvietot.** Operāciju iespējams pārvietot uz citu datumu un laiku vairākos veidos.
	- a. Kalendāra skatā izvēlieties vajadzīgo operāciju, nospiediet uz tās peles kursoru un neatlaižot pārvietojiet uz vajadzīgo datumu un laiku *(drag and drop).*
	- b. Noklikšķinot ar peli uz vajadzīgās operācijas kalendāra skatā atvērsies operācijas datu forma, kurā jāizmaina lauki datums un laiks.
- **4) Labot.** Uzklikšķinot uz kalendāra skatā atvērsies operācijas datu forma kur iespējams labot ievadītos datus.

## **5. Operācijas datu formas elementu apraksts**

Zemā ir operācijas datu ievades forma, kas pilnībā vai daļēji jāaizpilda lai operāciju varētu reģistrēt.

![](_page_10_Picture_147.jpeg)

Forma ir sadalīta sekojošās strukturētās zonās:

- 1) **Zona "Pacients"** jāievada informācija par pacientu. Lauks "Personas kods" ir *obligāts*. Atkarībā no HOSPITAL-OPR konfigurācijas var būt pietiekoši ievadīt tikai pacienta vārdu un uzvārdu. Ja HOSPITAL-OPR ir integrēts ar Ārsta Biroju programma sameklēs Ārsta Birojā pacientu ar ievadīto personas kodu un automātiski aizpildīs laukus pacienta vārds un uzvārds, tādā veidā izslēdzot iespēju kļūdīties šī pacienta datu ievadīšanas stadijā. Laukā "Telefons" jāievada pacienta kontakttālruņa nummurs. Laukā "Nodaļa" jāizvēlas nodaļas numurs, kurā pacients ir stacionēts. Pacientu iespējams atras arī pēc slimības vēstures numura to ievadot laukā "Adm. Nr.".
- **2) Zona "Laiks un operāciju zāle"** jāievada operācijas datums, laiks no līdz un jāizvēlas "Operāciju zāle" kurā pacients tiks operēts no pieejamā zāļu saraksta. Lietotājam pieejamo Operāciju zāļu sarakstu konfigurē lietotājs ar tiesībām Administrators.
- 3) **Zona "Citi dati" –** jāievada citi dati pēc nepieciešamības. Citu datu ievades vai izvēles obligātumu nosaka klients pēc nepieciešamības sākotnējā HOSPITAL-OPR konfigurācijā.
- 4) **Zona "Operācijas un manipulācijas" –** spiežot "+" jāpievieno viena vai vairākas operācijas vai manipulācijas no saraksta, to iespējams izvēlēties pēc jau iepriekš zināma NOMESCO ķirurģisko manipulāciju klasifikācijas koda, vai nosaukuma daļas ievadot vismaz četrus burtus no nosaukuma tiks piedāvāti atbilstoši nosaukumi. Ja programmatūra ir integrēta ar Ārsta Biroju, dati par operācijām un manipulācijām sinhronizēsies ar to.
- 5) **Zona "Diagnoze" -** spiežot "+" jāpievieno viena vai vairākas diagnozes no saraksta, to iespējams izvēlēties pēc jau iepriekš zināma SSK-10 diagnožu klasifikātora koda, vai diagnozes nosaukuma daļas ievadot vismaz četrus burtus

no nosaukuma tiks piedāvāti atbilstoši nosaukumi. Ja programmatūra iz integrēta ar Ārsta Biroju, diagnožu nosaukumi tiks ņemti no Ārsta Biroja.

- 6) **Zona "Medicīniskais personāls" –** paredzēta operācijas dalībnieku ārsts, anesteziologs, operācijas māsa, papildu personāls ievadei. Spiežot uz "+" attiecīgajās personāla pozīcijās iespējams pievienot vienu vai vairākus operācijas dalībniekus. Personālu iespējams izvēlēties pēc tabeles numura vai pēc vārda vai uzvārda pirmajiem četriem burtiem tiks piedāvāts izvēles saraksta. Personālu var izdzēst nospiežot krustiņu labajā pusē, vai ja personāla pozīcijas iz vairākas ar bultiņām iespējams mainīt to secību sarakstā, jo tas ietekmēs datu attēlošanu operācijas notikuma attēlotajos datos kalendāra skatā. Ja programmatūra ir integrēta ar Ārsta Biroju, personāla datus iespējams ņemt no Ārsta Biroja.
- 7) Lauki "Anamnēze, Alerģijas, Ārstniecības piezīmes, Analīzes, Anestezioloģijas piezīmes, Plānošanas piezīmes, Cita informācija" ir lauki kuros informāciju iespējams ievadīt brīvā teksta formā pēc lietotāja ieskatiem. Šos laukus iespējams pievienot vai aizvākt pēc lietotāja ieskatiem pie HOSPITAL-OPR konfigurēšanas.
- 8) Poga "Operācijas izpilde" ja operācija ir ievadīta, tās izpildi vai atcelšanu iespējams reģistrēt nospiežot pogu "Operācijas izpilde".

![](_page_11_Picture_5.jpeg)

9) Operācijas datu formas apakšā tiek reģistrēta informācija par personu un laiku, kas šo operāciju ir izveidojusi, kā arī pēdējās izmaiņas.

## **6. Darbības ar rezervācijām**

Šajā sadaļā aprakstītas darbības ar rezervācijām. Rezervācijas kalendārā tiek attēlotas ar šķērssvītrojumu, tās ir iespējams iezīmēt ar krāsām.

- 1) **Izveidot.** Rezervācijas ierakstu iespējams izveidot vairākos veidos.
	- a. Noklikšķinot ar peles kursoru attiecīgā kalendāra datumā un laikā atvērsies rezervācijas datu forma.
	- b. Noklikšķinot pogu "Pievienot jaunu" un izvēloties "Rezervāciju".
	- c. Abos gadījumos atvērsies forma "Pievienot jaunu rezervāciju", jāaizpilda sekojoši lauki: **Nosaukums** – rezervācijas nosaukums **Iezīmes** - krāsojums **Datums Visu dienu** – Jā/Nē, ja nē tad laiks no līdz. **Atkārtojas** – Jā/Nē, ja rezervācija rekursīvi atkārtojas ilgāku laika periodu. **Operācijas zāle**

#### **Piezīmes.**

![](_page_12_Picture_46.jpeg)

2) **Izdzēst.** Esošu rezervāciju iespējams izdzēst pilnībā vai ja tā ir rekursīva, daļēji.

![](_page_12_Picture_47.jpeg)

Izveidoja: Evita Dundure-Karona 2021-03-29 11:55:29 | modificēja: Evita Dundure-Karona 2021-10-08 16:00:28

- a) Lai izdzēstu jānospiež poga "Dzēst".
- b) Rezervācijas datu formas apakšējā daļa tiek attēlota informācija par personu un laiku, kas šo rezervāciju ir izveidojusi, kā arī pēdējās izmaiņas.

## **7. Darbības ar operāciju zālēm**

Šajā sadaļā aprakstītas darbības ar operāciju zālēm.

- 1. Operāciju zāļu struktūra tiek izveidota pie HOSPITAL-OPR sākotnējās konfigurācijas atbilstoši klienta vajadzībām. Operāciju zāles iespējams pievienot, dzēst vai mainīt to nosaukumus atbilstoši klienta vajadzībām administratora modulī, lietotājs ar administratora tiesībām.
- 2. Katru operāciju zāli iespējams selektēt vai deselektēt, atbilstoši visas operācijas šajā zālē tiks vai netiks attēlotas izvēlētajā kalendāra skatā.

![](_page_13_Picture_80.jpeg)

3. Piemēram, šajā attēlā redzamas visas operācijas, kas ir ieplānotas divās ar zilu selektētās zālēs "Ambulatorais ķirurģijas centrs" un 6.1-524. Ja zāle "Ambulatorais ķirurģijas centrs" tiek deselektēta, kā tas ir redzams attēlā zemāk, ir redzamas tikai operācijas, kas ir ieplānotas zālē 6.1-524.

![](_page_13_Picture_81.jpeg)

## **8. Pacienta meklēšana**

Šajā sadaļā aprakstīta pacienta meklēšanas funkcija.

- 1. Pacienta meklēšanu nodrošina meklēšanas datiem paredzētais ievades lauks HOSPITAL-OPR loga augšējā labajā stūrī ar palielināmā stikla ikonu labajā pusē.
- 2. Šajā laukā pieļaujams ievadīt:
	- a. Pacienta personas kodu
	- b. Vārdu vai uzvārdu vai daļu no tiem.
- 3. Pacienta operāciju ieraksti tiks meklēti visā laika diapazonā.
- 4. Atrastie operāciju dati tiek attēloti saraksta veidā.
- 5. Klikšķinot ar peles kursoru uz attiecīgā pacienta, atvērsies operācijas datu forma.

![](_page_14_Picture_105.jpeg)

## **9. Atskaišu modulis**

Šajā sadaļā aprakstīta Atskaišu moduļa funkcionalitāte.

- 1. HOSPITAL-OPR nodrošina divus atskaišu veidus,
	- a. vispārīgo atskaiti par pacientu un ar to saistītām operācijām;
	- b. atskaiti par personāla darba laiku.

![](_page_15_Picture_105.jpeg)

- 1. Meklēšana notiek atbilstoši izvēloties atbilstošos parametrus. Piemēram, laika periodu, pacienta vārdu, jānospiež poga "Atlasīt", logā parādīsies dati par visām operācijām, kas atbilst izvēlētajiem kritērijiem.
- 2. Atskaites datus iespējams saglabāt Microsoft XLSX datnē.

## **10. Lietotāja profils un tā uzstādījumi**

1) Katram lietotājam HOSPITAL-OPR tiek reģistrēti individuāli uzstādījumi, kas attiecināmi uz to kāda informācija no operācijas datu formas parādīsies operācijas attēlojumā kalendāra skatā. Piemēram, attēlā zemāk tiek attēlota sekojoša informācija:

![](_page_15_Figure_6.jpeg)

- a. Laiks no līdz 8:30 13:00
- b. Operāciju zāles nosaukums Ambulatorais ķirurģijas centrs
- c. Pacienta vārds un uzvārds
- d. Nodaļas numurs 56
- e. Cita informācija *"Konsultācija pirms OP 04.10.2021.u.t.t."*
- 3) Operācijas attēlojums piemērā, atbilst sekojošiem uzstādījumiem profilā:

![](_page_16_Picture_44.jpeg)

Attiecīgi operācijas attēlojumā iespējams iekļaut personālu, vienu vai vairākus ārstus un anesteziologu, kā arī informāciju par operāciju – diagnozi, manipulācijas u.c. pēc lietotāja nepieciešamības.